## Module 4: Adobe Illustrator Guide for Scientists (Video Tutorial)

Level: Introductory

Audience: Scientists who are just starting out with Adobe Illustrator or who want a refresher on the basics.

### Introduction

- Document Setup:
  - Version: Adobe Illustrator 2020.
  - o Click create new
  - For a presentation, you may choose 1080 p dimensions: 1920 X 1080
    - Landscape orientation
    - Colour mode is RGB for electronic presentations (CMYK for print applications)
    - Raster effects set to 300 dpi
  - Click create
  - o Tips:
    - Use the essentials classic layout.
    - If your toolbar on the left goes missing, Window>>toolbar>>advanced
    - Ctr R shows rulers and right clicking allows you to change the units.

#### Navigation

- Once you have your document open, it's useful to know the keyboard shortcuts that allow you to efficiently navigate the space
- Scrolling pans up and down on the document
- Ctrl + scroll pans left to right
- o To zoom
  - Alt+ scroll to zoom in and out
  - OR click Z for the zoom tool and click and drag
  - I personally prefer the first technique but user's choice
- Ctrl+0 to fit artwork to your window
- Space + click brings up the hand tool, which allows you to 'grab' the document and pan around

#### Part 1:

### Creating a Diagram

- Simple Shapes
  - Making a shape
    - Shape tool
    - Square or circle
      - Press and hold shift to scale in uniform dimensions (perfect square or circle)
      - Alt centers the object at the point of your cursor

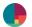

You can also single click to specify the precise size of the shape in document

units

- o Straight line
  - Shift drag for straight horizontal or vertical line
    - Add Arrow head
      - Stroke panel on top or right
      - Add arrowhead on either end
      - Can click the 'swap' button to switch the end the arrowhead falls on
      - Resize arrowhead
        - Scale up or down
- Polygon tool
  - Click to select number of vertices
  - Select 3 for triangles, etc...
- Selecting and adjusting
  - Let's say you've created your objects, and you need to resize or reposition them.
    Notice that when you create a shape, it stays in that shape mode. So you can quickly create several shapes in a row.
    - While the shape tool is active
      - Hold control to bring up the selection cursor
      - o This enables you to move and resize the shape
    - If you are done with your shape creation, and ready to edit, need to change to selection tool (V or A) to then move or change selection
    - V to move the selection
    - A to select individual anchor points and adjust
  - Selecting multiple objects
    - Click and drag, wherever cursor crosses object, will select.
- o Rotating
  - Mouse over corner
    - Rotate cursor will pop up
    - You can hold shift to ensure rotations snap to 45 deg angles
    - Rotate tool (allows rotation by precise degrees)
- o Duplicating shapes
  - Select the object you wish to duplicate
  - Hold Alt and mouse over the perimeter of the shape until double triangle appear
  - Click and drag to reproduce the object
    - Release the mouse button before you release alt, otherwise, you are just dragging the original object.
    - This takes a bit of practice to get the timing right, but no worries. Just use ctr+z to step back.
    - Holding down shift as well allows you to create a duplicate in line with the original object

- Ctr + D repeats the previous transformation use this to quickly create a grid if you don't need it to be perfect
- Aligning objects
  - In order to create a beautiful composition, want objects to be perfectly aligned
  - Use the align panel to align objects perfectly

# • Complex shape

- Pen tool P
- ex) brain outline
  - Allows you to outline an organic shape with precision
  - Clicking creates a series of 'anchor points' with straight lines between them
  - Click and drag to create a curved line
    - This curve generates these handles, which can be adjusted by holding ctrl in the pen tool to bring up the direct selection tool
    - Drag the handles to adjust the curve
- Pathfinder + shape builder
  - Often it is desirable to create a symmetrical shape, or one comprised of several constituent shapes
  - We can use the pathfinder to create shapes from constituent shapes.
  - Ex) receptor
    - Use merge and minus front shape modes to create receptor
    - Merge circle and rounded rectangle
    - Minus c circle for receptor site
    - Direct select (A) and use the dots to slide to curve
- Procedural shapes effect > distort> zig zag
  - Change size and ridges. Smooth creates a wave effect

# • Photographs

- o Placing
  - File>>place
  - Click and drag to place and size the photograph
  - If the photo is a reference
    - Select photo
    - Ctrl+2 to lock selection
    - Ctrl + Alt+2 to unlock all
    - To unlock, click the lock icon in the layers panel
- o Resizing
  - When I re-size this, the default is not to keep proportions the same.
  - For photographs, you will want to hold shift + click to resize so that the proportions stay the same
- o Moving

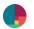

- Just like with the simple shapes, mouse over the image until the cursor shows the dotted square, and you can click and drag to move
- use arrow keys to adjust pixel by pixel
- Colour
  - Stroke and fill colour
    - Every object is outlined by what is called the path
      - If you stripped away all colour to an object, what's left is its path.
      - Every object in illustrator has a fill colour, and a stroke colour
        - The fill is the main interior colour of the shape
        - An easy way to edit your colours is to use this handy dandy fill and stroke swatch in the bottom of your toolbar
        - You can quickly swap your fill and stroke colour by pressing this little arrow
    - The stroke is the outline of the shape
      - You can edit the colour of the stroke here and the weight of the stroke here
  - Eyedropper tool
    - With your new object selected, select the eyedropper tool (I) and click the desired object to copy its formatting
    - You can also quickly copy one objects formatting to several by clicking that object and alt clicking the other objects
  - Picking colour from photograph
    - Select the eyedropper tool (I)
    - Click on the photograph
      - It does not select a colour, because this is a raster image
  - Shift click on the photograph to sample colours
  - Appearance
    - Let's say you need to show an overlapping shape that is partially transparent
    - You can accomplish this in the Appearance panel over here on the right
      - Opacity
- Text
  - o Text tool T
    - Replace lorum ipsum
  - Change font and size
    - In character panel at top or right
    - Select the font and size
  - o Move
    - Press ctrl to select the text and move
    - Hold ctrl and alt to duplicate
  - o Align
    - Select all
    - Open alignment panel on right
  - o Edit text
    - with selection tool, double click on text

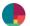

o Deselect text

## Drawing demo

- Cortical layers
- Bring the reference into the background
  - Ctrl+2 to lock
  - Bring to the top layer, and set opacity to 25%
    - Appearance panel
- Add cells
  - o Polygon tool add triangle
  - o Resize
  - Direct selection A to round the corners of the triangle
  - Add dendrites
    - Pen tool P
    - Draw a dendrite
    - Change fill to empty and stroke to black
    - In the stroke panel
    - Change the line weight to 5
    - Select tool V
    - Change line profile to desired profile
      - Taper ends
  - Add stellate
    - Polygon
    - 6 sided
    - Round the 6 sides
    - Change stroke to fill
- Add sections
  - o Front
    - Draw rectangles, duplicate and re-size
    - Group
    - Reshape tool
      - Add anchor point to add slight bow in the top
- Add images
  - Draw a box
    - Shift alt click and drag
  - Place images in the boxes
- Text
  - o Text tool T
  - Replace lorum ipsum
  - In character panel at top
  - Select the font and size
  - Press ctrl to select the text and move

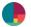

- Hold ctrl and alt to duplicate
- Select all and align

## • Part 1: Post-processing your plots

- Importing graphs from plotting software (MATLAB, excel)
  - How to process to improve readability of graph
    - Appearance panel
    - Change opacity
    - Change colour
  - Simplest way to import graphs is to save them as .pdf file type and
  - open with AI
  - select the graph using the selection tool
  - copy and paste
- Layers
  - Separate elements of your graph into separate layers
  - Use the 'magic wand tool with 90% tolerance to select similar elements
    - Shift click selection to deselect unwanted objects
    - Shift click unselected to select
  - Select text Select>>Objects>>Text objects
    - change text to desired font
  - select axes Select>> Objects>> Similar appearance
  - Best practice is to name all layers (obsessive organization will save time)
  - How to move objects to other layers by pasting in place
    - Ctrl+c
    - Ctrl+alt+v
- o Rotate several objects around their central point
  - Object > Transform > transform each
- Iterating on graph
  - Ensure you keep older iterations
  - Copy and paste original onto new layers

### • Part 3: Saving and Exporting

- Exporting .jpeg or .png or .pdf
- Save As .ai or .pdf
  - .pdf
    - Compatibility: choose latest Acrobat version
    - You may find that your .pdf file is too large
      - Deselect preserve illustrator editing capabilities
      - Reduces size slightly
      - For print: Change the adobe preset to: **PDF/X-1a:2001** 
        - Which reduces file size by eliminating certain pdf functions
        - This converts colour to CMYK, therefore this preset is better suited for print

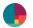

- For web or print without raster: Adobe Preset: Smallest File Size (pdf 1.6)
  - This will down sample images to 100 ppi and create images suitable for the web. Because space on the web comes at a premium, a smaller file size is prioritized, while maintaining an acceptable image quality.

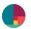